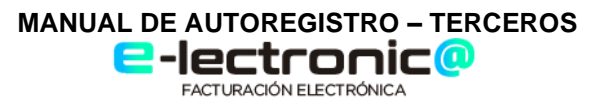

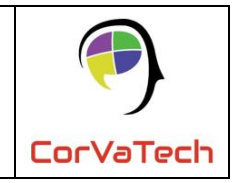

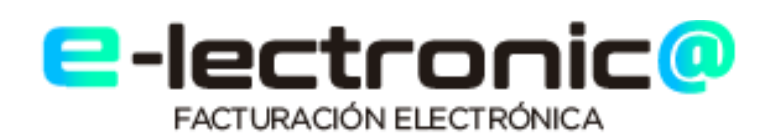

**MANUAL DE AUTOREGISTRO CLIENTES Y PROVEEDORES**

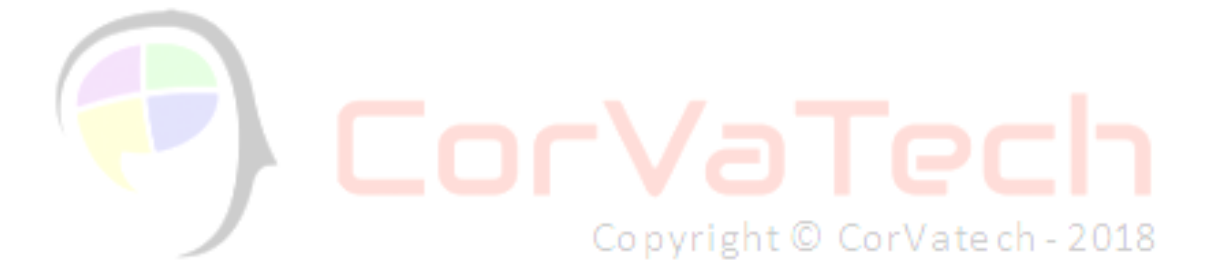

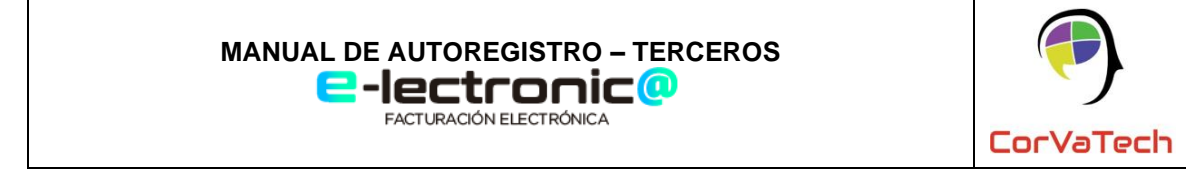

El presente documento tiene como objetivo detallar el paso a paso del auto registro de los clientes y proveedores en **e-lectronic@.**

1. Ingreso al portal de electrónica por medio del siguiente enlace

<https://felectronica-reg.ab-inbev.com/PortalFElectronica/Login>

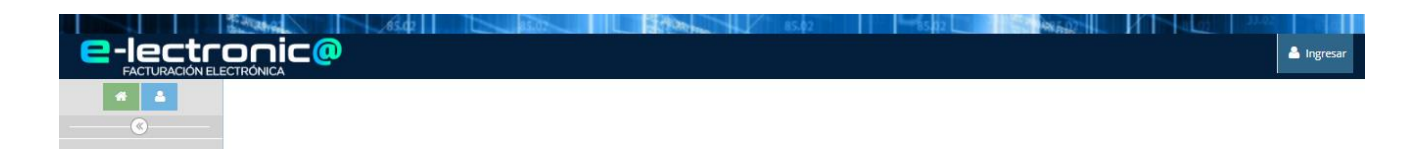

2. El cliente o proveedor debe dar clic en el botón de Ingresar

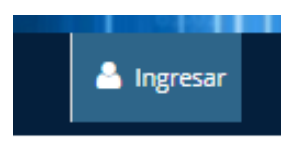

3. A continuación, se abre la siguiente ventana de Inicio de sesión, en donde debe darle clic al botón **Registrarse** 

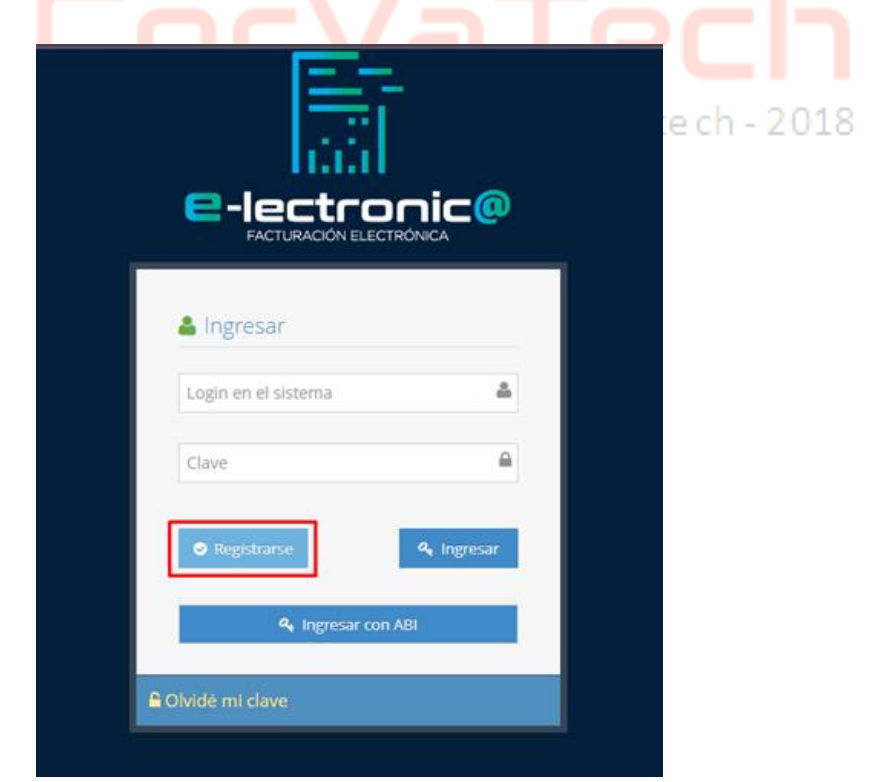

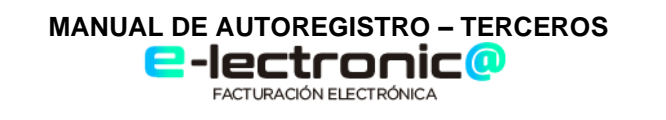

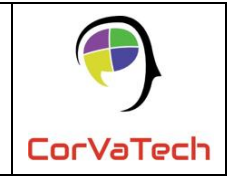

- 4. Posteriormente debe diligenciar los siguientes datos, los cuales son obligatorios:
	- País: hace referencia al lugar desde donde se realiza el registro,
	- Correo electrónico: hace referencia al correo suministrado a la empresa y en el cual se le envían los documentos electrónicos,
	- Tipo de identificación: hace referencia al tipo de documento de identificación con el cual es registrado en la empresa y
	- Documento: hace referencia al número de identificación con la cual se registró en la empresa.

**Nota:** Solo se permitirá el registro si hay historial de transacciones o negociaciones previas, y se debe registrar con el correo electrónico que suministró para el envío de los documentos electrónicos.

Si desea verificar en el Manual de Usuario dar clic en el icono encontrado en la siguiente ventana, **Consultar ayuda?.**

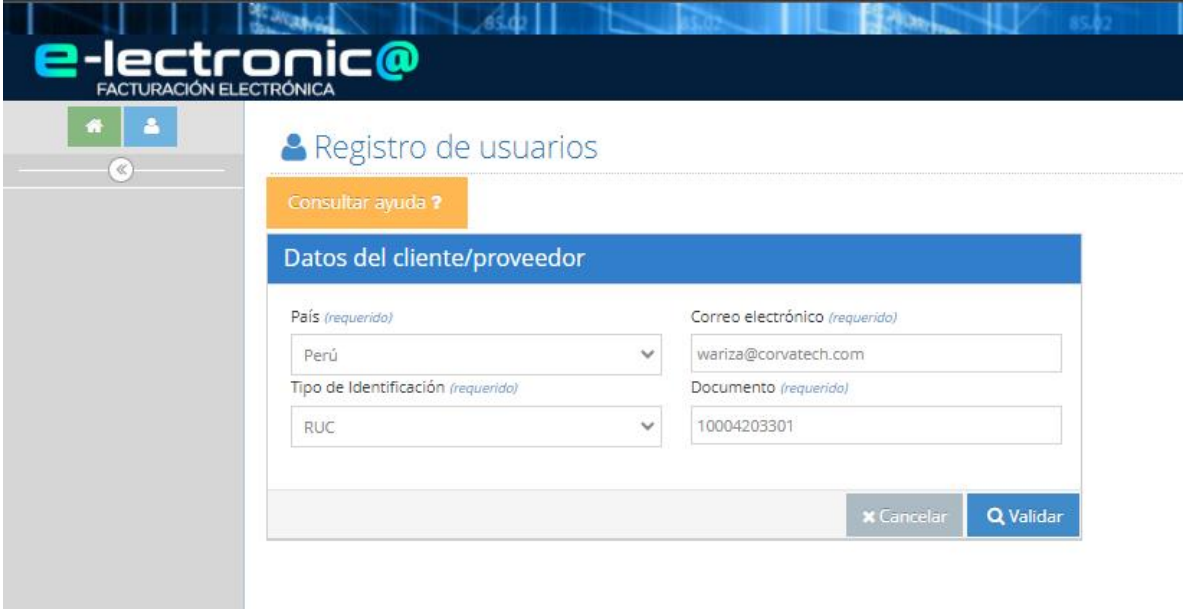

5. Luego debe dar clic en validar (**e-lectronic@** revisa si se tienen registradas facturas a nombre del tercero), posteriormente, aparecerá una ventana emergente en la que deberá seleccionar la empresa en la cual desea registrase, eso en caso de contar con más de una empresa.

**Nota:** se debe realizar este procedimiento de registro por cada empresa en la que sea cliente o proveedor, dado que es un único usuario por empresa.

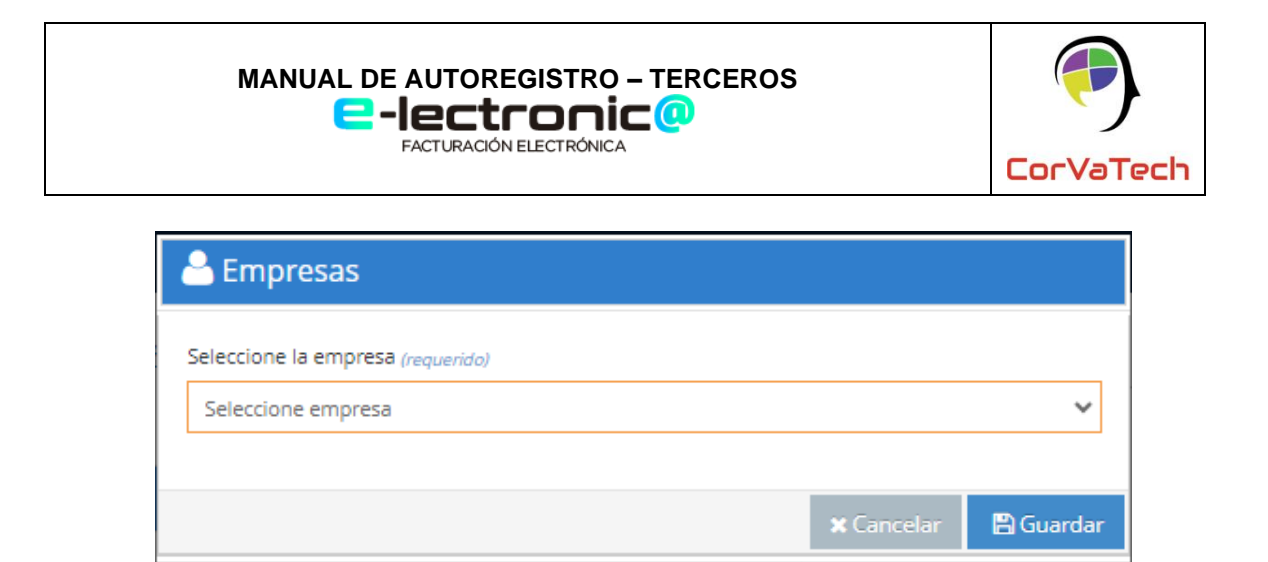

6. A continuación, se envía un correo electrónico al correo que se encuentre registrado para ese cliente o proveedor.

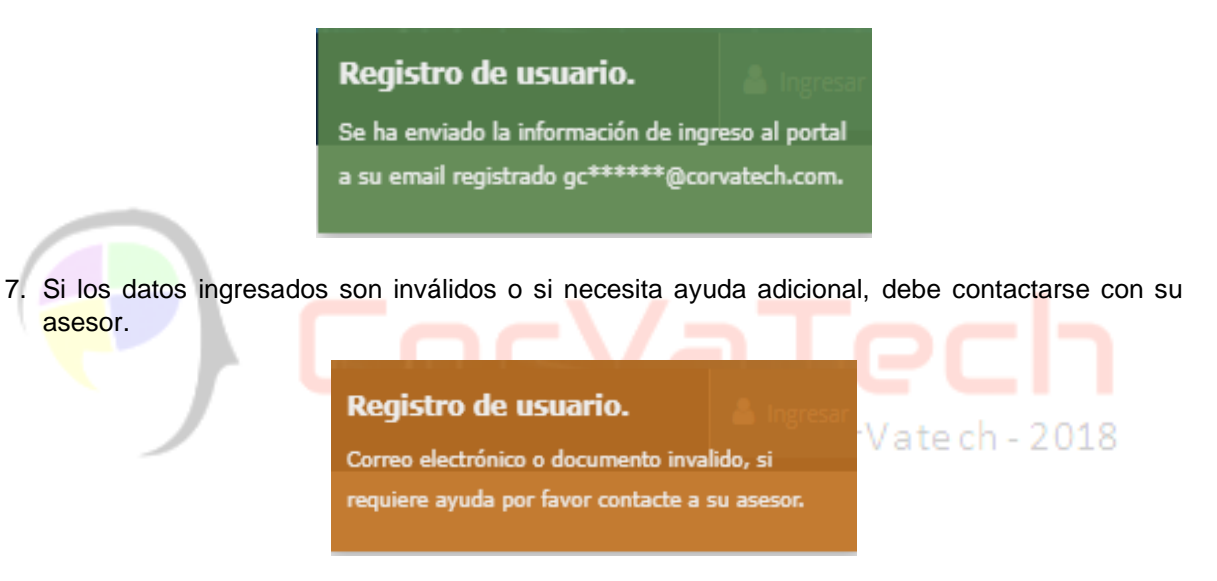